## ENROLMENT FOR STUDY UNITS

You must enrol for study unit implementations in SoleOPS via ISP or Study implementation plan during the study unit enrolment period.

#### **Enrolment period**

Continuing students enrol for the next academic year's study units during two periods:

- for the autumn semester 15.4. 15.5. and
- for the spring semester  $1.9. 30.9$ .

Starting students enrol at the beginning of the academic year 1.9. – 30.9. (for both autumn and spring semester)

Study unit descriptions, contents, schedules and other related information can be found using SoleOPS. First select the degree programme, then the group and finally the group's curriculum. The curriculum's year shows you what will be offered during the next academic year. Click the studies to view more information about them.

#### **Enrolment rules**

Enrolment is binding: If a student does not attend a study unit for which he or she has enrolled, the study unit will be graded as "failed". After the enrolment period, enrolling may be cancelled before the beginning of the study unit only for a valid reason.

Students are accepted to study units in the order of enrolment, with the exception of mandatory study units, where students whose curriculum requires said study units are given priority.

In case of cancellations, the teacher accepts standby students in the order of enrolment.

#### **STUDENTS OF OPEN UNIVERSITY OF APPLIED SCIENCES**

Students of Open University of Applied Sciences register themselves for Open University of Applied Sciences studies using the electronic registration form at [www.lapinamk.fi/registration.](http://www.lapinamk.fi/registration) After acceptance to the studies open path students enrol their selves for the study units implementations in SoleOPS according their studying group's curriculum. Student affairs officer adds the students who will take single study unit for the study units implementations in SoleOPS.

**SoleOPS instructions:** Enrol via ISP, page 2. Enrol via study unit implementation plan, page 4. Enrol via curricula, page 6. Enrolment for failed study unit / changing implantation, page 8.

## Enrol via ISP

**Log in with your own personal username and password** 

(same as your Lapland UAS user ID and password for the network services)

**<https://soleops.lapinamk.fi/opsnet/disp/fi/welcome/nop>**

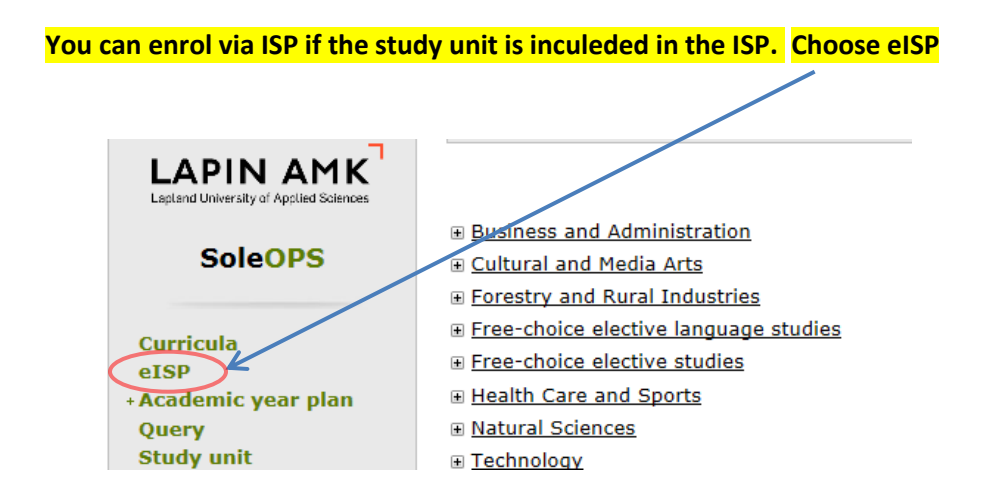

#### **Get implementations for this year**

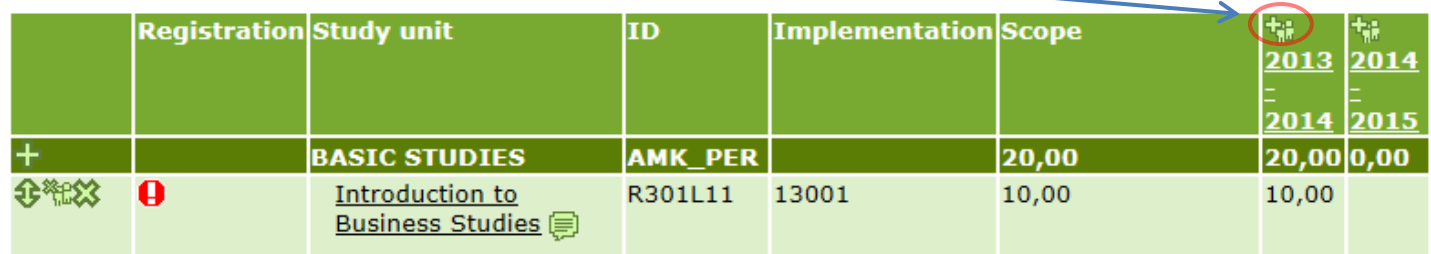

#### **If you can't see this choice "Get implementations for this year" choose first "Edit ISP"**

ISP: Degree Programme in Nursing, public health nurse (Ro

- p Return A Print
- Approved versions (G Edit ISP

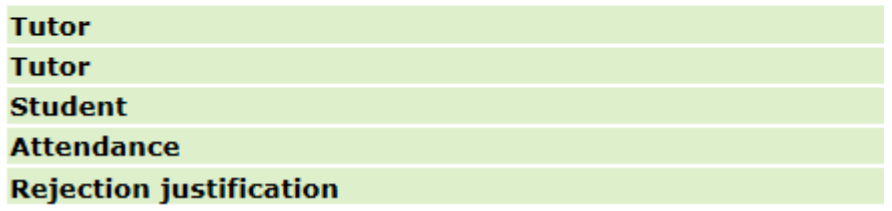

#### **Enrol by checking the appropriate box**

When you enrol you will see the total number of the currently enrolled students, including yourself, and also the maximum number of students in the study unit ( $0 =$  maximum number has not been defined). When the teacher confirms your enrolment/you can see the confirmation. You can cancel your enrolment by unchecking the box during the enrolment period.

There is appropiate box only during the enrolment period. So if this choice is not available it means that the enrolment period is not open for this implentation, (or you haven't use button "Get implementations for this year", see page 2)

If there is an exclamation mark it means that the study unit implentation has ended. If you have not completed the study unit, you can enrol via study implementation plan (see instructions on next page).

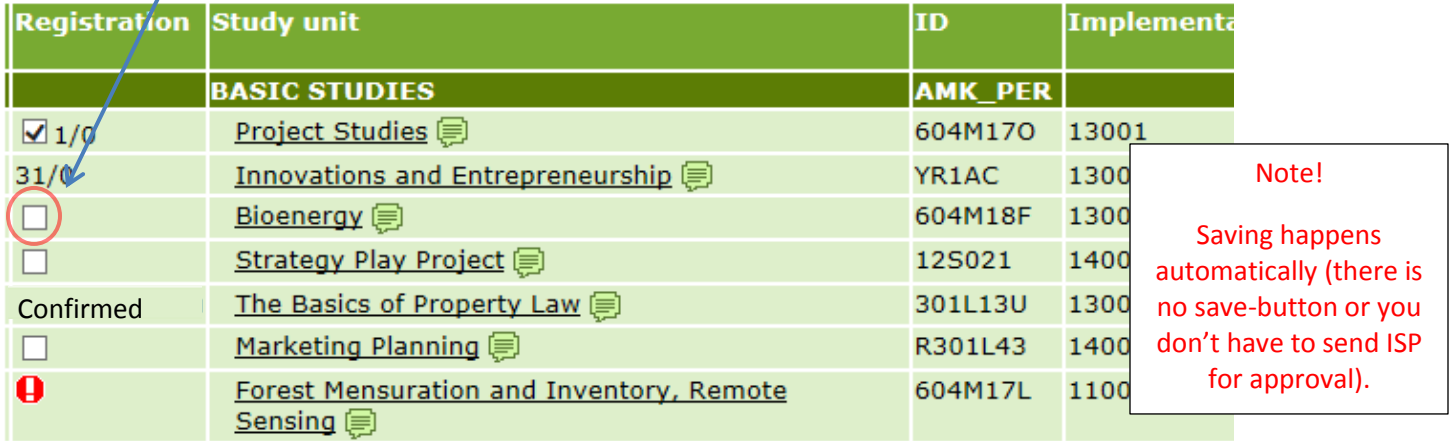

#### **Note! If your ISP is "Under approval", enrol via Study implementation plan**

#### ISP: Degree Programme in Business Management (Rovaniemi) (301214) Under approval

卨 Print

de Approved versions de Comments

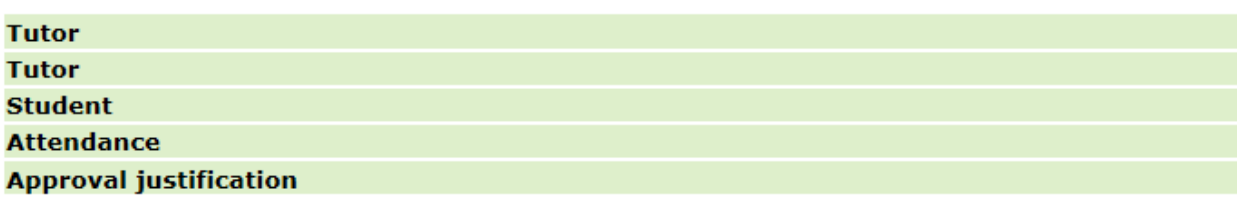

## Enrol via study unit implementation plan

#### **Choose "Study unit implementation plan search"**

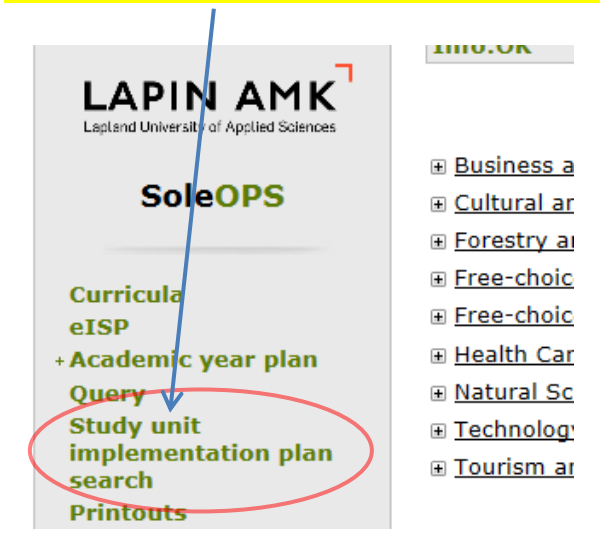

#### **Write/choose search terms and choose "Search"**

It's recommended to use only a few search terms and add more if necessary.

Examples of using search terms:

- groups implentations:  $Group + Study$  semester (example below)
- one study unit: Code of study unit + Study semester
- free choice electives: Study semester + Degee programme -> Free-choice elective studies

Please note: you should not use "Unit" for searching because it may cause that you don't find anything.

Note that you'll find all summer studies from current semester.

#### Search implementation plans: Start search

Search Q Previous search terms  $\Omega$ 

Note: If a condition can be specified for search value, you can use conditions "=" or "c complete search string. If you use "contains" condition, you can give only a part of sea

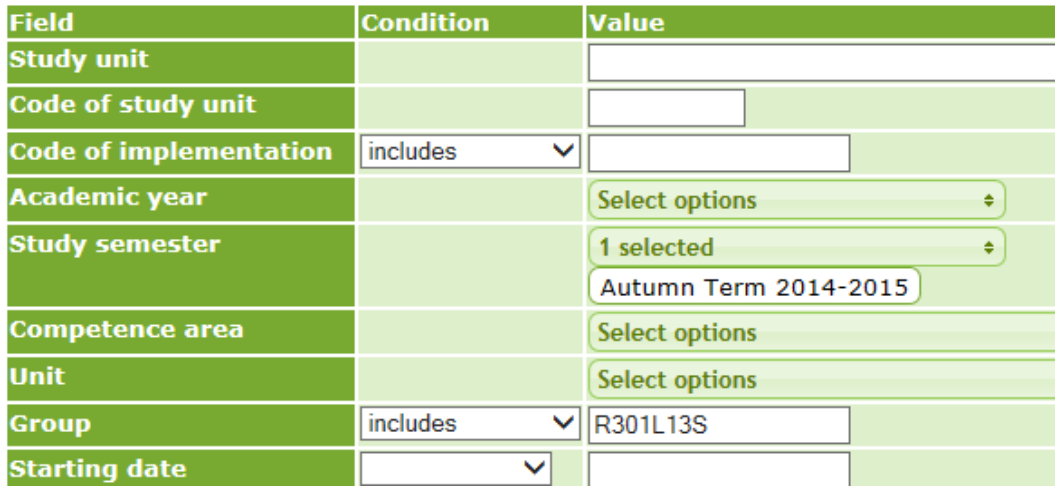

#### **Choose implementation**

### Search implementation plans

**Q** Get all **Q** Start search

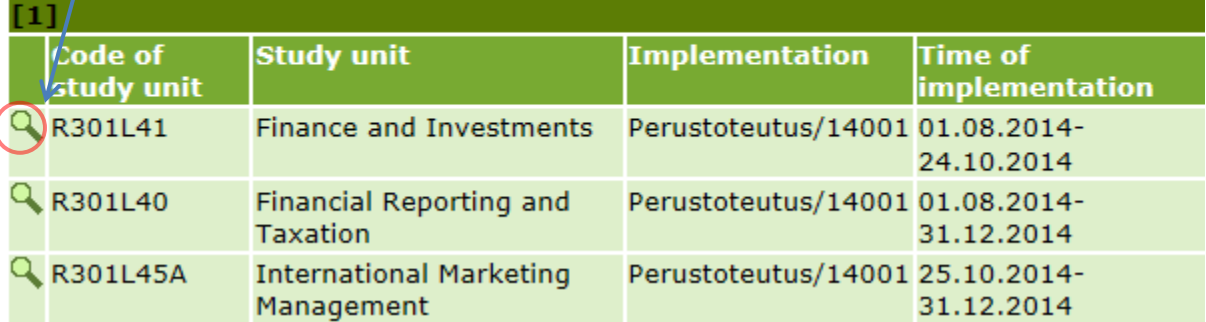

#### **Enrol in implementation**

You can see this choice "Enrol in implementation" only during the enrolment period. So if this choice is not available it means that the enrolment period is not open for this implentation.

### Study unit implementation plan

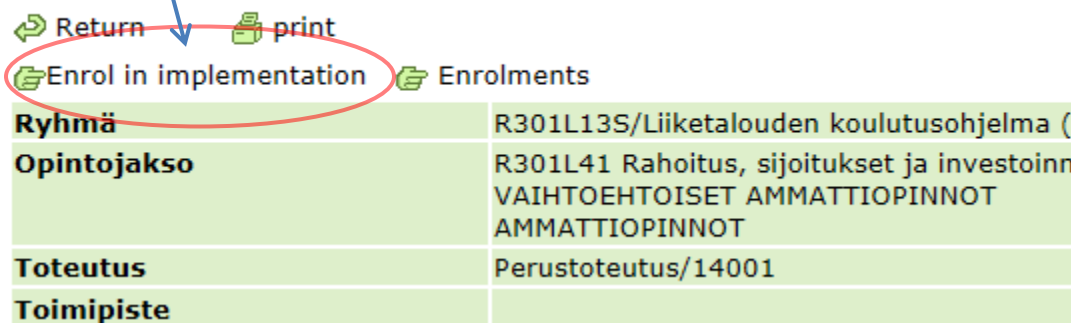

**You can cancel the enrolment by choosing "Cancel enrolment" during the enrolment period**

#### Study unit implementation plan

P Return  $\equiv$  print

Cancel enrolment Fenrolments

This implementation is included in your ISP You have enrolled (2/)

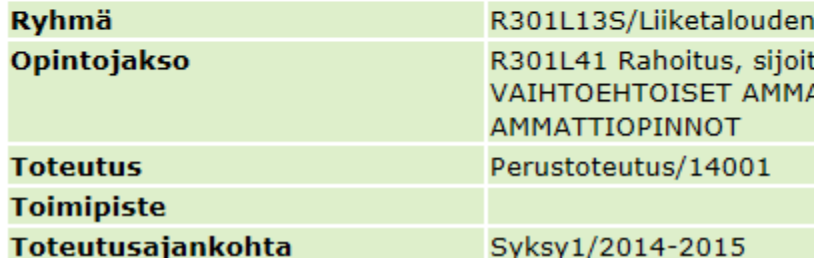

### Enrol via Curricula

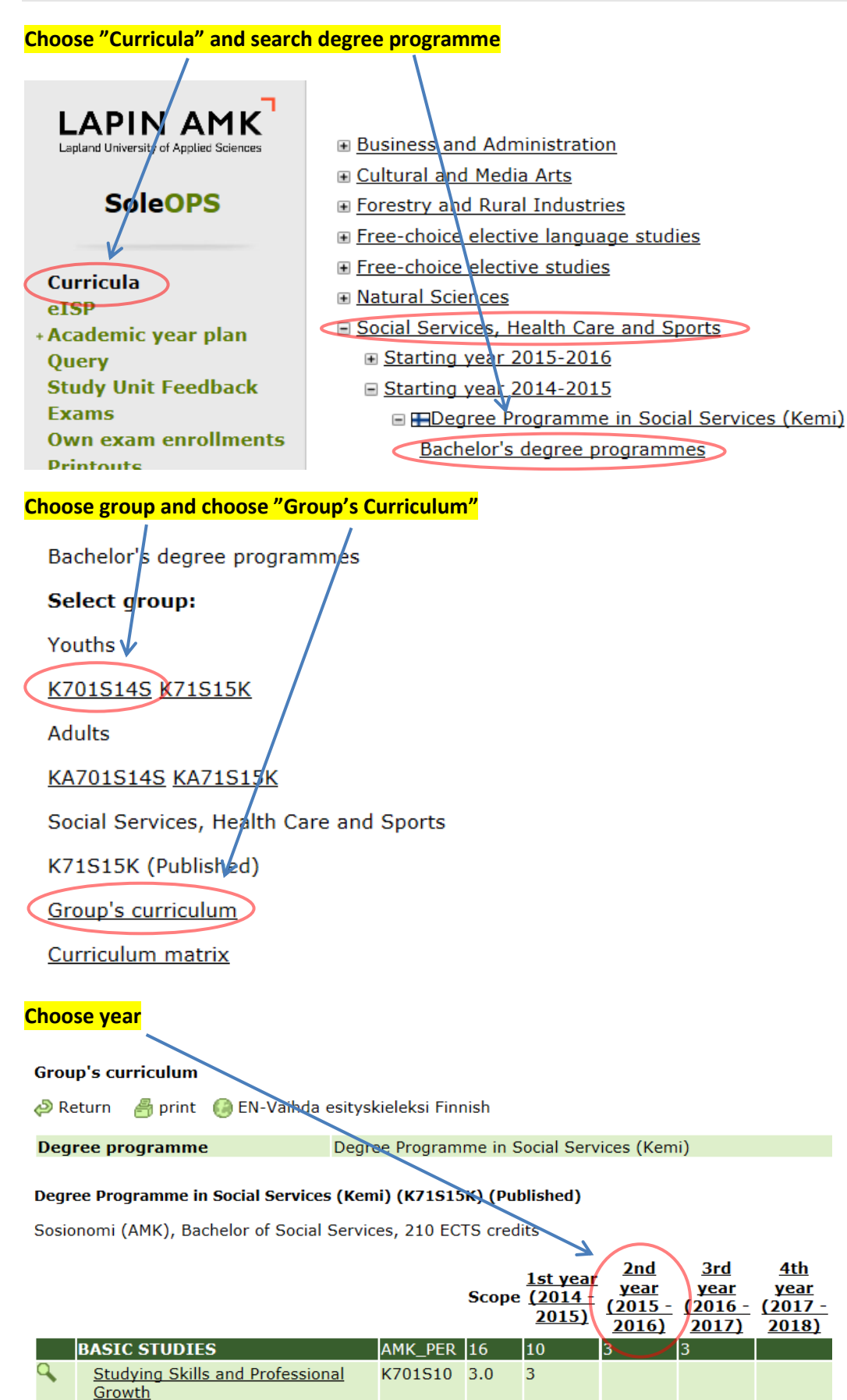

K701S11 3.0

3

**Computer Skills and Information** 

Retrievel

#### **Choose study unit**

## **Implementation plan**

*<u>A</u>* print

# Degree Programme in Social Services (Kemi) (K71S15K) 2nd year of s

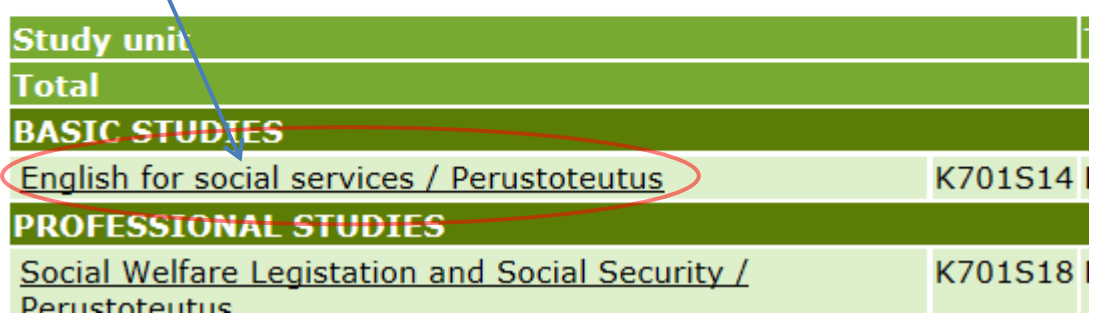

### **Enrol in implementation**

You can see this choice "Enrol in implementation" only during the enrolment period. So if this choice is not available it means that the enrolment period is not open for this implentation.

## Study unit implementation plan

*S* Return  $\sqrt{ }$  **A** print

Enrol in implementation & Enrolments

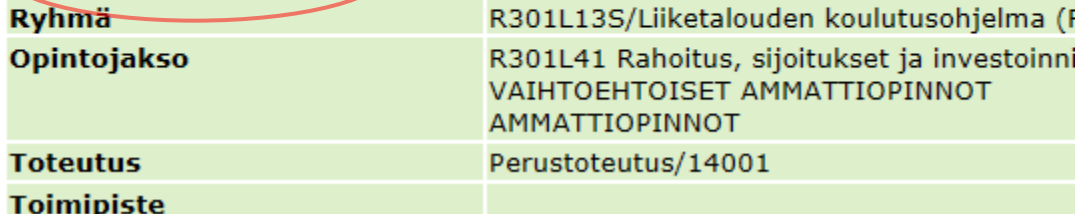

## Enrolment for failed study unit / changing implementation

You can do this if you have grade "failed" from the study unit and you have to change implementation for some reason or if you want to change implementation.

If the study unit is already completed or if the previous enrolment is "Confirmed" or there is number/number on the registration column you can't enroll for the new implementation before the teacher either takes your enrolment away or gives you grade "failed".

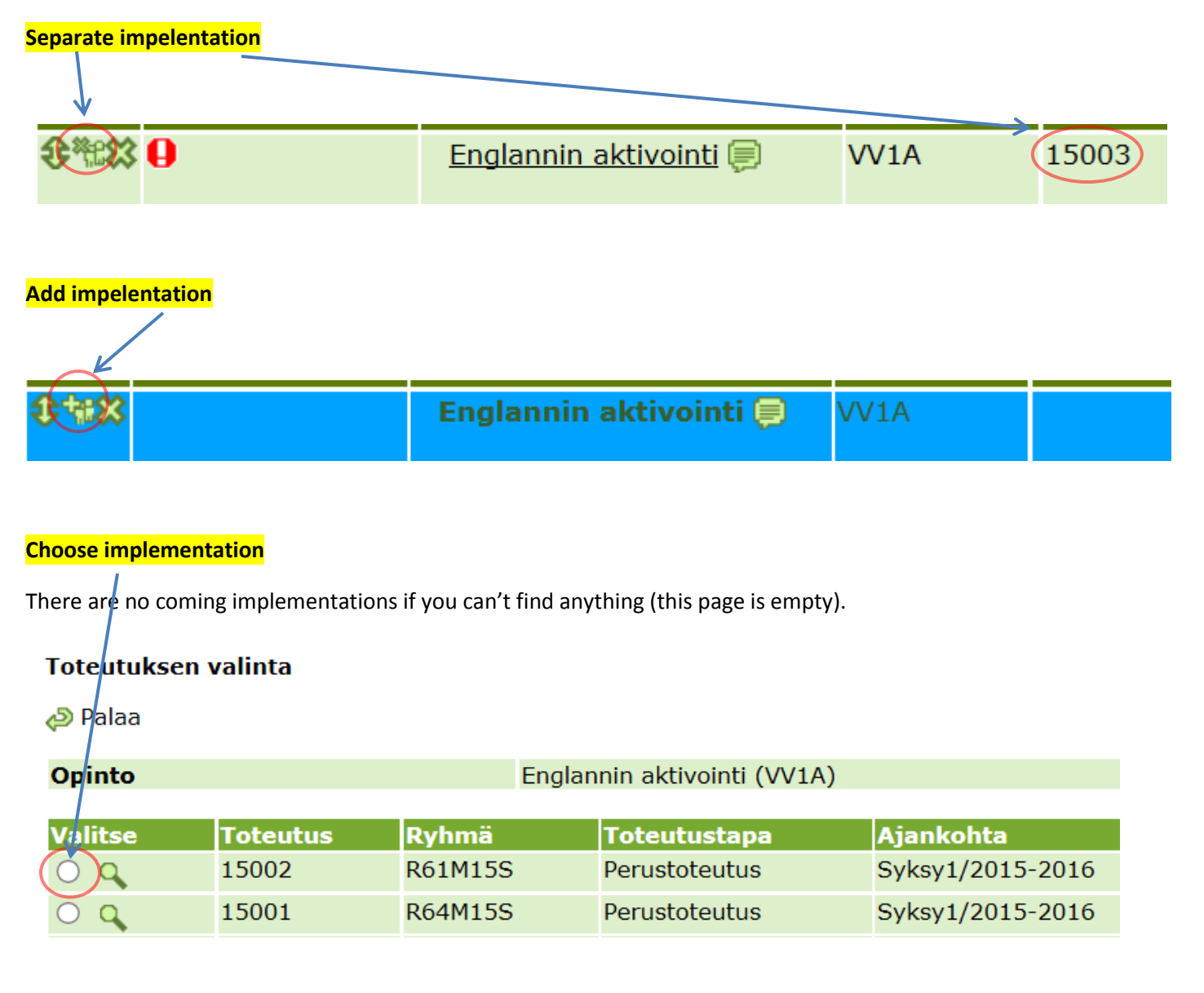

#### **Enrol by checking the appropriate box**

There is appropiate box only during the enrolment period. So if this choice is not available it means that the enrolment period is  $\mathbf{r}$  ot open for this implentation.

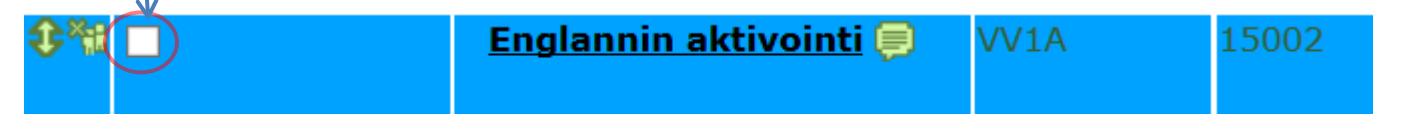